## How to Add a Graphic or Logo

Time to get graphical

You've got your markers all done up with text—it's time to spruce them up with something visual. Whether you choose to use a company logo or another graphic, it's easier to add than you think thanks to SumiLabel's Advanced Editor. This "how-to" assumes that you're already familiar with basic SumiLabel functionality such as creating a new set and using the Set Editor.

- In the Marker subsection, select the marker that you wish to add a graphic to.
- With the marker selected (highlighted in blue) you'll noticed that the Advanced Editor button on the right lights up. Click through to open the Advanced Editor screen.

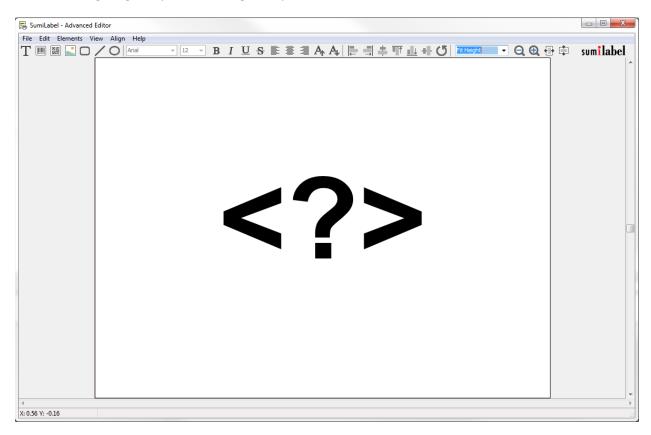

As opposed to the line-item editing of the Set Editor, the Advanced Editor works in terms of
"elements"—with each line of text, barcode, or graphic being an element that you can
manipulate with the mouse. To the top left of the window, you'll see the different elements you
can add, starting with Text and ending with shapes. Add a Picture element.

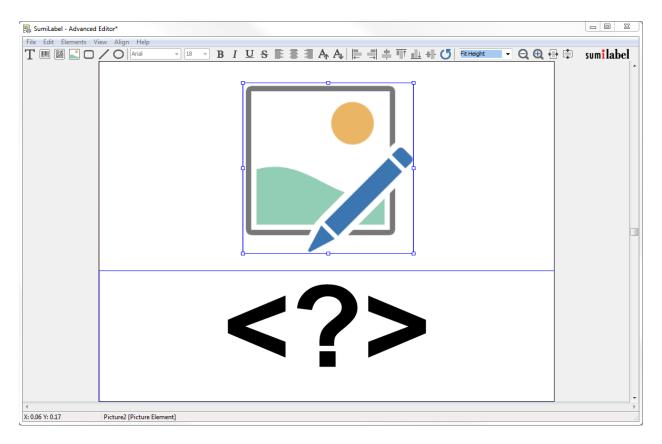

- Position the Picture element by clicking and dragging it. Notice the bounding box which appears
  to illustrate the edges of the element. If the Picture element is the only one selected, the
  bounding box will also have highlighted anchor points for resizing and rotating the element.
  Adjust the Picture element as desired.
- Right click on the Picture element, and choose Picture# Element Properties. Under the Picture tab, you will find the "Picture File Name" field. Type in the path to the graphical asset you wish to use, or browse to it by clicking the "..." button beside it.

If you have any questions, comments, or concerns, please don't hesitate to contact Identification Technical Support:

Phone : +1 (760) 761-0600 x255
 E-mail : sumimark@seipusa.com

sumitomo.freshdesk.com (For Live Chat and Self-Support)

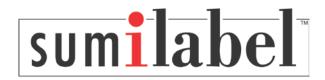